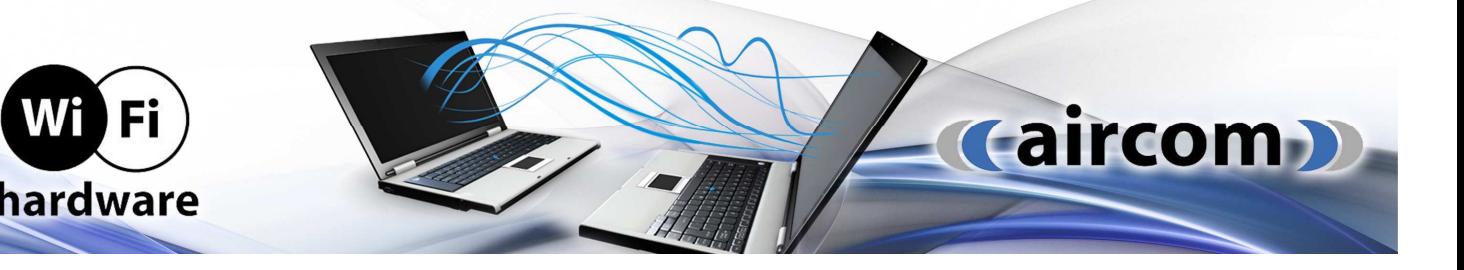

# **NÁVOD K OBSLUZE**

## Mikrotik platformy RouterBoard s předinstalovaným RouterOS

#### **Instalace**

Ve většině případů nebudete potřebovat žádné další bootovací zařízení, protože RouterBOARD můžete nastartovat s pomocí vestavené NAND paměti. Můžete také nainstalovat modul CompactFlash nebo pevný disk, který je možné použít jako alternativní bootovací zařízení nebo jako dodatečné médium pro ukládání.

#### **miniPCI**

Pokud je Váš RouterBoard vybaven miniPCI sloty, nainstalujte příslušné miniPCI karty.

#### **Napájení**

Zapojte napájecí kabel od kompatibilního zdroje, který je uveden v popisu příslušného RouterBoardu. Routerboard také umožňuje napájení pře Power over Ethernet (PoE) dle standardu IEEE 802.3af a pasivním PoE, tedy napájení po vodiči ethernetového kabelu. Napájení přes PoE podporuje pouze tak označený konektor RJ45 na RouterBoardu.

#### UPOZORNĚNÍ!

Pokud byste PoE injector zapojili do portu, které nepodporují napájení pomocí PoE, mohli byste celou desku vážné poškodit.

#### **Porty**

Všechny tři ethernetové porty podporují automatické rozpoznání kříženého/standardního kabelu (Auto MDI/X), takže k propojení desky s ostatními sítovými zařízeními můžete použít kterýkoli typ kabelu. Vsuňte desku na místo určení a zapojte ostatní periférie a kabely.

#### **Podpora operačních systémů**

Momentálně k testovaným operačním systémům patří: MikroTik RouterOS (verze 2.9 a vyšší) a GNU/Linux (kernel 2.4). Linux kernel patch, který je zapotřebí k nabootování desky, je možné si stáhnout na www.routerboard.com.

#### **Připojení přes ethernet**

Předinstalovaný RouterOS Mikrotik lze nastavovat pomocí programů Netinstall či WinBox, které jsou určeny pro OS Windows. V případě použití v OS Linux je nutné mít instalován balíček Wine, pod kterým lze Winbox spustit. Netinstall i Winbox jsou ke stažení na stránkách výrobce www.mikrotik.com, sekce "software". Programy umožňují vyhledání všech aktivních spuštěných Routerboardů a připojení k nim pomocí MAC adresy.

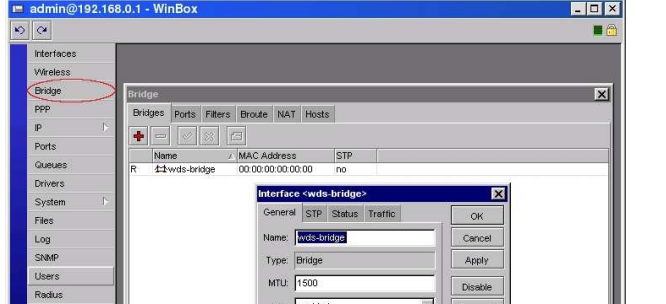

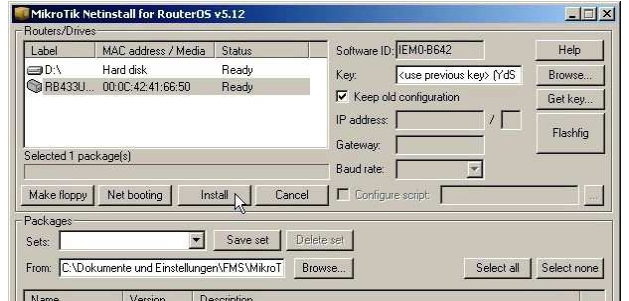

### **Resources**

Informace k detailním nastavení lze najít v manuálu na http://wiki.mikrotik.com Stažení kompletního portfolia obslužného software na http://www.mikrotik.com/download Další informace v českém jazyce lze nalézt na fóru www.routeros.cz Fórum přímé technické podpory výrobce www.forum.mikrotik.com Fórum uživatelské podpory a "howto": www.wiki.mikrotik.com

#### **Připojení přes RS232**

Nejprve se spustí "loader" RouterBOOT. Zobrazuje některé užitečné informace na zabudovaném asynchronním sériovém portu RS232C. Sériový port je nastaven na 115 200 bitu/s, 8 bitu dat, 1 stop bit, žádná parita, hardwarová (RTS/CTS) kontrola toku dat jako součást výchozího nastavení. Po prvním stisknutí klávesy se také automaticky zjistí baudrate, tedy přenosová rychlost. Loader je možné nastavit tak, že systém nastartuje z interního ukládacího zařízení (64MB vestavená paměť NAND nebo zařízení CompactFlash/Microdrive) a/nebo ze sítě.

Protokoly DHCP nebo BOOTP (nastavitelné v loaderu) umožňují počítačům vybaveným deskou ze série RouterBoard získat úvodní IP adresu a poskytnout adresu TFTP serveru ke stažení bootovací ELF image. Hodí se to zejména k instalaci software.

Je důležité, abyste RouterBoard, který chcete nabootovat, a BOOTP/DHCP server a TFTP server spojili do stejné vysílací domény (žádné jiné routery mezi).

V případě **nenaběhnutí systému RouterOS** lze routerboard přeinstalovat:

- 1) Stáhněte utilitu Netinstall a aktuální verzi Mikrotiku.
- 2) Na počítači si nastavte adresu 172.16.0.10
- 3) Spusťte hypertrminál a nastavte parametry sériového poru viz. výše
- 4) Propojte RB sériovým kabelem i přes ethernet
- 5) Spusťte utilitu netinstall
- 6) Zapněte RB a do 1 vteřiny stiskněte libovolnou klávesu ( musí být aktivní okno
- hyperterminálu), tím se dostanete do bootovacího menu
- 7) Zvolte "o" pro výběr bootovacího zařízení
- 8) Zvolte "e" pro výběr bootování z ethernetu
- 9) Zvolte "x" pro opuštění bootovacího menu
- 10) Přejděte do okna Netinstallu, po chvíli se zobrazí RB v okně výběru zařízení pro instalaci
- 11) Vyberte ve spodní části okna Mikrotik pro nahrání a označte jej.
- 12) V horní části okna označte RB a stiskněte tlačítko install
- 13) Přejděte do hyperterminálu a vyčkejte povelu Reboot. Až se zobrazí, stiskněte enter a
- do jedné vteřiny stiskněte libovolnou klávesu. Dostanete se opět do bootovacího menu.
- 14) Zvolte "o" pro výběr bootovacího zařízení
- 15) Zvolte "o" pro výběr bootování z NAND
- 16) Zvolte "x" pro opuštění bootovacího menu
- 17) Vyčkejte dokončení instalace a nabootování

#### **Upgrade Mikrotiku**

- 1) Pod popisem produktu naleznete aktuální verzi Mikrotiku, kterou si stáhnete a rozbalíte na PC.
- 2) Ve stávajícím Mikrotiku si nastavíte libovolnou IP adresu.
- 3) Na tuto adresu se poté připojíte pomocí FTP klienta, přenesete soubor Routerboard xxx.npk.
- 4) Rebootujete Routerboard.
- 5) Mikrotik se nyní sám nainstaluje a po naběhnutí je již aktuální verze aktivní.
- 6) Mikrotik též obsahuje i aktuální BIOS, který se instaluje zvlášť.

#### **Upgrade BIOS**

1) V hyperterminálu ve Windows si nastavíte ve vlastnostech přpojení rychlost komunikace na 115200b a emulaci VT100J.

- 2) Poté zapnete RB, po nabootování se zalogujete a zadáte příkaz: system routerboard.
- 3) Zadáte příkaz print a zobrazí se Vám aktuální BIOS a BIOS pro upgrade.
- 4) Dále zadáte upgrade a potvrdíte (y) Po rebootu již bude mikrotik na novém BIOSu.

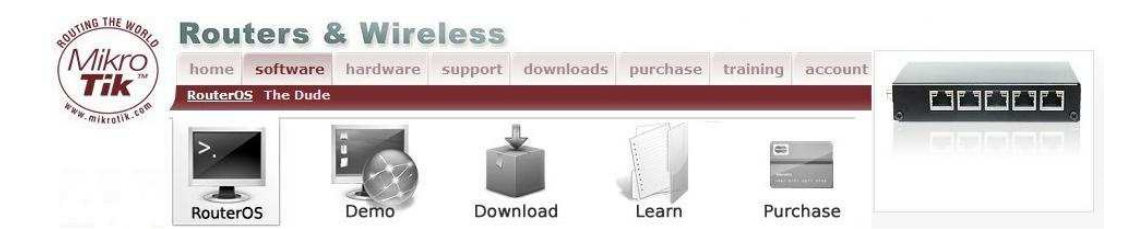